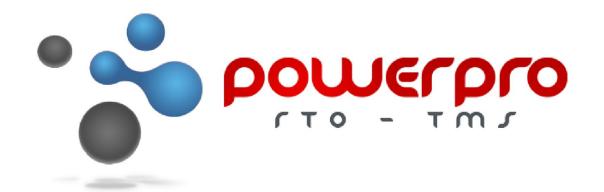

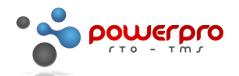

#### About this document

This document is intended for RTOs using PowerPro RTO Moodle Plugin.

### **About the Moodle Plugin**

The Plugin is an interface between PowerPro RTO and Moodle. The tasks carried out by the plugin are:

## Provisioning

Exporting Students from PowerPro to Moodle and enrolling them in the right cohort.

#### Resulting

Retrieving unit completions from Moodle into PowerPro RTO.

## **Synchronization mechanism**

The interface between the two platforms is done via a synchronization program which must run in the same network where the PowerPro RTO database is hosted. The synchronization program can be scheduled to run as often as required. This is installed (and scheduled) by the PowerPro RTO team once the RTO Moodle account is ready.

## **Technologies involved**

The synchronization program uses FTP to transfer data files to and from the Moodle platform.

# **Customization**

The synchronization uses default rules for provisioning and resulting however these can adjusted/customized to some extent for each RTO.

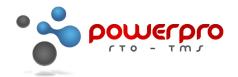

# **Specifying which Courses/Enrolments to export**

Use the Course details window to specify whether the Course enrolments are to be provisioned and if so, which Cohort should the Students be linked to.

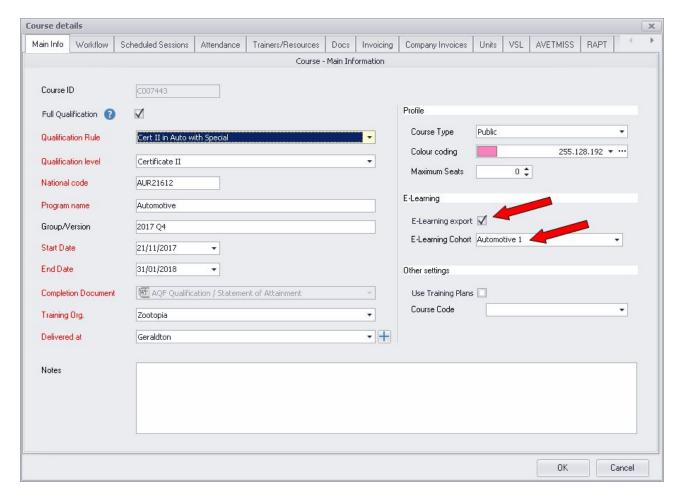

Image above: Specifying the Moodle provisioning options for a Course in PowerPro RTO.

It is important to specify the correct cohort otherwise the Students may get provisioned in Moodle but not linked to the correct course (since they do not belong to any cohort).

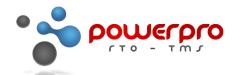

# Specifying a specific Enrolment not to provision

The Course window flags the group as exportable however there might be situations where one or more student in a group is not to be provisioned. For this reason there is another provisioning flag for each enrolment (defaults to Yes):

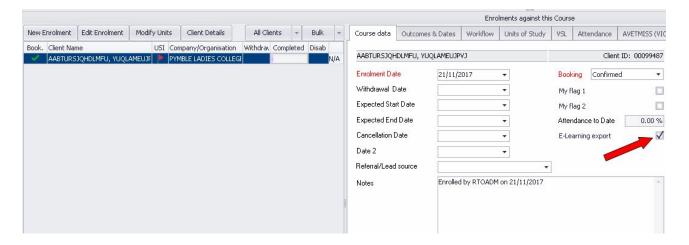

Image above: Specifying the individual provisioning flag.

A PowerPro Student is only provisioned if both flags are ticked: Course and Enrolment.

#### Resulting

Any outcomes coming from Moodle will display a "[Moodle sync]" label when mouse hovering the Outcome:

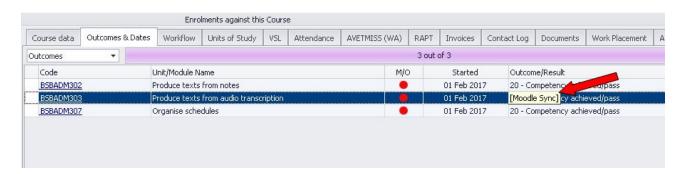

Image above: A Unit result originated from Moodle.

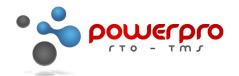

## Logging

An action log is created each time the sync mechanism runs. This can be useful to detect any anomalies in the synchronization process. To view the log use Web>View>E-Learning Sync Log:

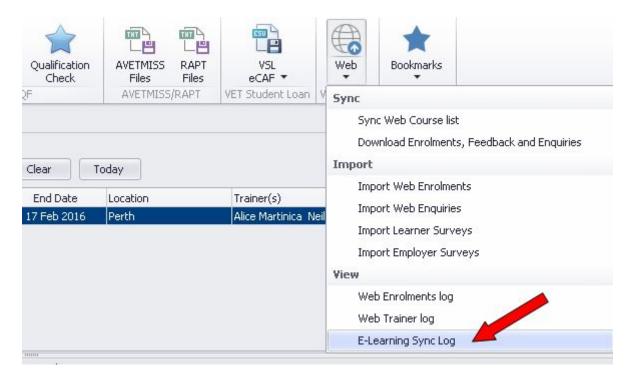

Image above: Accessing the synchronization log.